# SCHNELLANLEITUNG KONFIGURATION REMOTE-MODUS

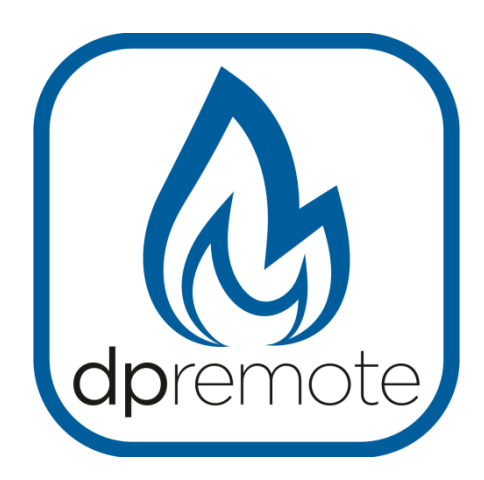

# EVO Remote **M1**

MAN\_000004\_DE(M1) ED: 1.4 – Dezember 2018

1 von 14

## 1 Inhaltsverzeichnis

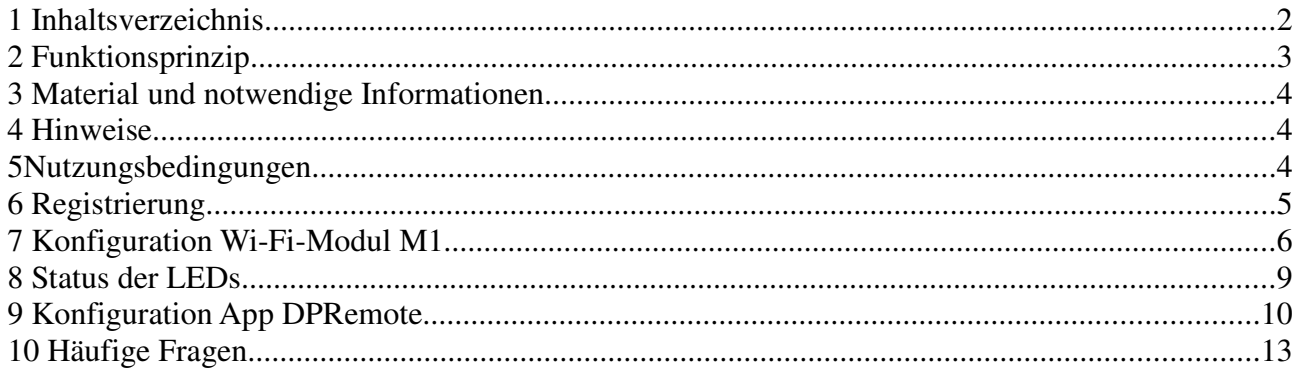

## **2 Funktionsprinzip**

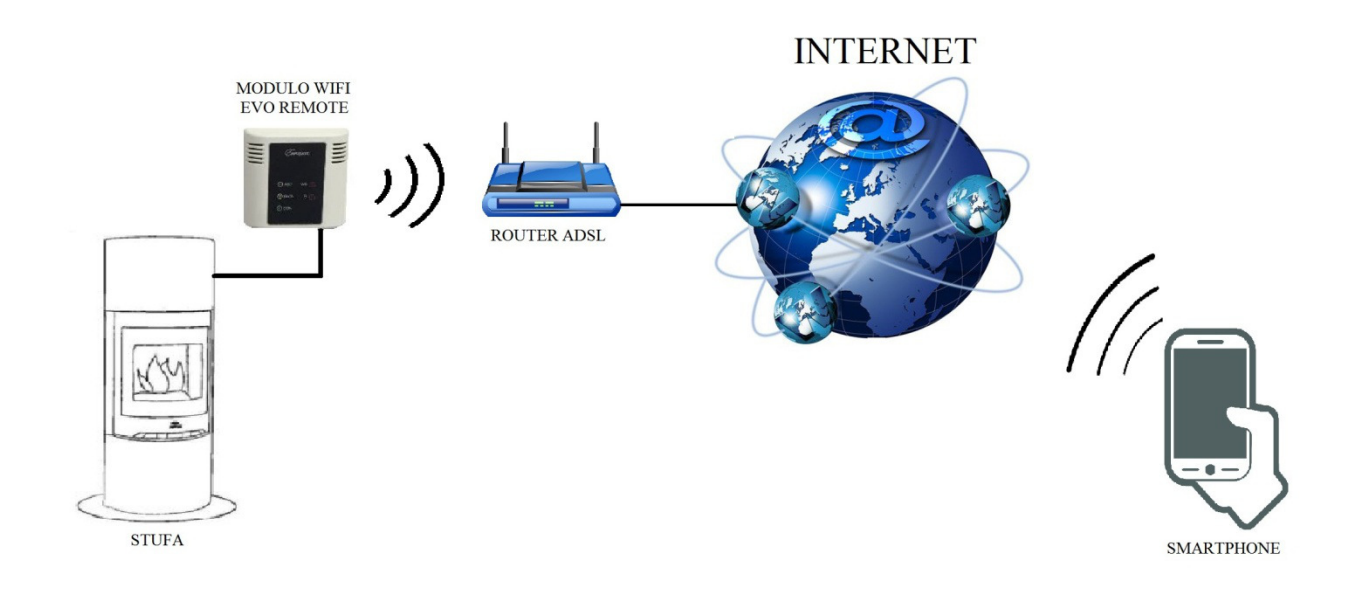

In dem Remote-Modus ist das Wi-Fi-Modul M1 über das Kabel an den Ofen angeschlossen; durch eine Wireless-Verbindung wird es mit einem Router verbunden. Der Router verbindet das Wi-Fi-Modul mit dem Internet.

Ein Smartphone, das mit dem Internet über Datenverbindung oder Wi-Fi-Netzwerk verbunden ist, kann mit dem Wi-Fi-Modul M1 kommunizieren und folglich Ihren Ofen, wo auch immer Sie sich befinden, steuern.

### **3 Material und notwendige Informationen**

Um das Wi-Fi-Modul M1 im Remote-Modus konfigurieren zu können, ist Folgendes notwendig:

- Ein Wi-Fi-Modul M1 mit seinem **Gerätecode**, der auf der Rückseite des Moduls vorhanden ist
- Eine Gerät mit Wi-Fi-Verbindung (Smartphone, PC, Tablet)

Außerdem ist der Zugang zu den folgenden Informationen notwendig:

- Name des Wi-Fi-Netzwerks, mit dem das Modul verbunden werden soll
- Passwort des Wi-Fi-Netzwerks, mit dem das Modul verbunden werden soll

Diese Informationen sind normalerweise in dem Handbuch oder auf der Schachtel des Routers vorhanden, oder sie wurden von dem Personal geliefert, das Ihnen den Router installiert hat.

#### **4 Hinweise**

◆ Das Wi-Fi-Modul M1 unterstützt **NICHT** die Netzwerke mit Leerzeichen im Namen **UND/ODER** Leerzeichen im Passwort. Wenn Leerzeichen vorhanden sind, wird das Modul nicht im Remote-Modus benutzt werden können. Den Namen und/oder das Passwort des Wi-Fi-Netzwerks so ändern, dass keine Leerzeichen mehr enthalten sind;

Das Wi-Fi-Modul M1 unterstützt nur die Netzwerke mit den folgenden Sicherheiten:

WEP

WPA-PSK

WPA2-PSK

#### **5 Nutzungsbedingungen**

Durch Installation und Nutzung des Wi-Fi-Moduls M1 und der Anwendung DPREMOTE akzeptieren Sie die Nutzungsbedingungen und Haftungsbeschränkungen, die Sie unter dem folgenden Link finden:

https://duepigroup.com/condizioni-utilizzo-dpremote/

### **6 Registrierung**

Um über Assistenz zu verfügen, ist eine einfache kostenlose Registrierung notwendig.

Um sich zu registrieren, auf einem PC oder einem Smartphone die folgende Internetseite öffnen:

http://www.duepigroup.com/prodotti-duepi/dpremote-app-iphone-android

Am Ende der Seite, die sich geöffnet hat, ist ein Formular vorhanden, das ausgefüllt werden muss, um das Wi-Fi-Modul im Remote-Modus nutzen zu können:

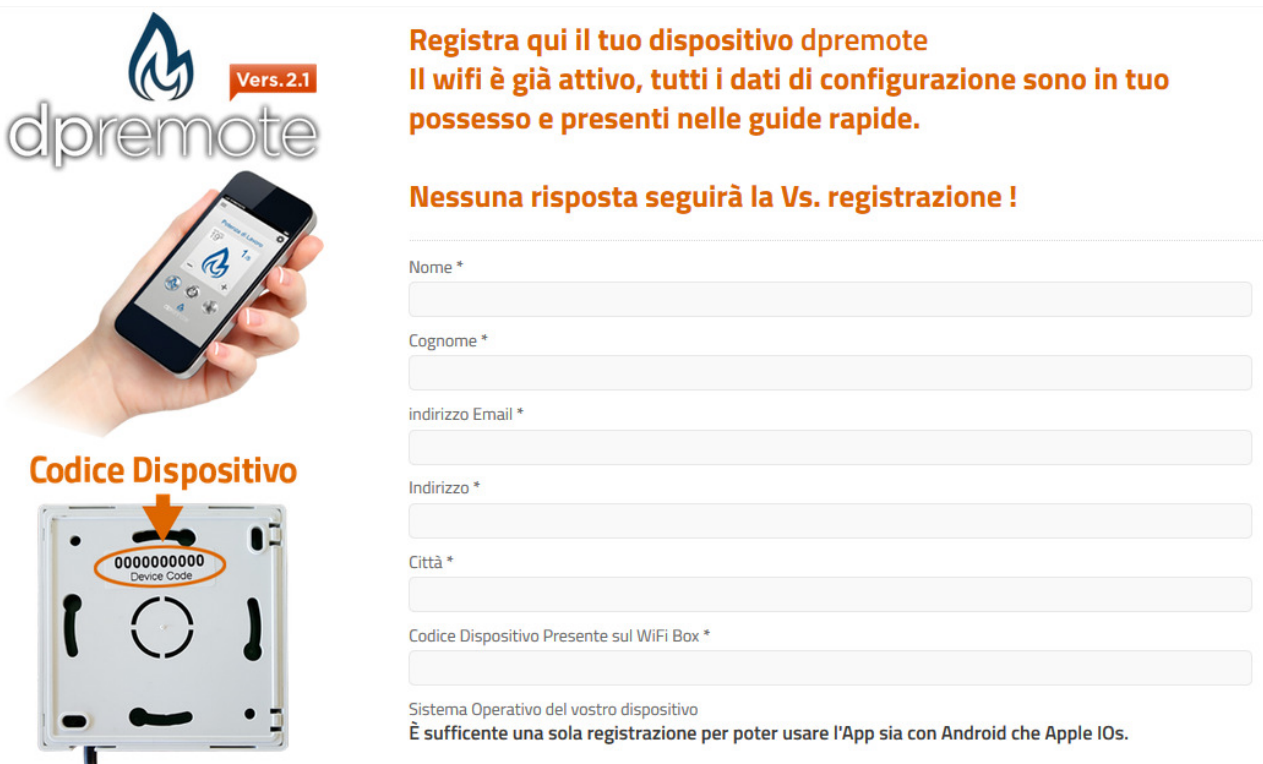

#### **ACHTUNG!**

Alle Daten für die Konfiguration der App sind unter dem Abs. 8 vorhanden. Auf die Registrierung erfolgt keine Antwort.

Eine Registrierung ist ausreichend, um die Anwendung auf allen Geräten, die Sie haben, zu installieren.

Um weitere Informationen oder Hilfe zu erhalten, können Sie den Lieferanten des Services unter der E-Mail dpremote@duepigroup.com kontaktieren. Auf jeden Fall liegt der technische Kundendienst für das Produkt im Zuständigkeitsbereich des Ofenherstellers.

## **7 Konfiguration Wi-Fi-Modul M1**

**ACHTUNG!** Die folgenden Vorgänge müssen in der Nähe des Wi-Fi-Moduls vorgenommen werden (nicht mehr als 3-4 Meter Abstand); dann kontrollieren, ob Zugang zu dem Modul besteht.

- 1. Das Wi-Fi-Modul M1 mit dem Ofen verbinden. Die Schaltflächen **R** und **WS** gleichzeitig gedrückt halten. Die Schaltfläche **WS** gedrückt halten und die Schaltfläche **R** loslassen. Warten, bis die rote und die grüne LED sehr schnell blinken (circa 6-mal pro Sekunde), dann ist es möglich, die Schaltfläche **WS** loszulassen.
- 2. Sich mit dem Gerät mit Wi-Fi-Verbindungsfähigkeit mit dem vom Modul erzeugten Netzwerk verbinden (**dpremote-XXXX** oder Ähnliches). Das Netzwerk hat **KEIN** Passwort. Dieser Vorgang erfolgt durch Zugriff auf "Einstellungen" → "Wi-Fi" → "Netzwerksuche"  $\rightarrow$  "Verbindung".

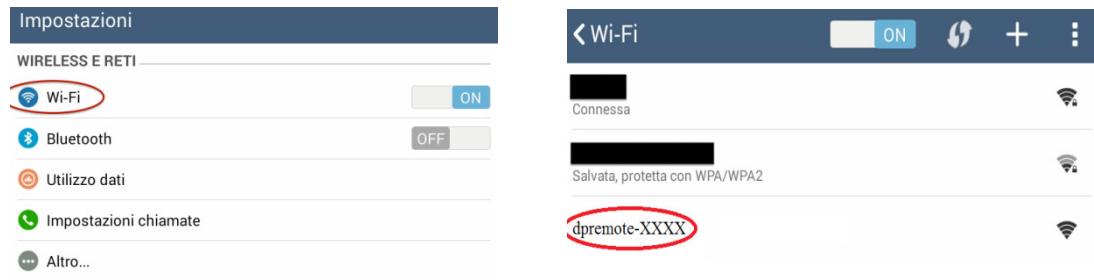

3. Sobald die Verbindung besteht, eine Software zur Navigation im Internet (Explorer, Firefox, Chrome, Safari, …) öffnen;

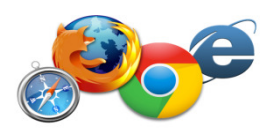

4. in die Adressleiste des Browsers den folgenden Text eingeben: **192.168.4.1**

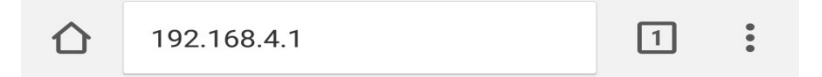

5. Es erscheint eine Bildschirmseite, um das Login vorzunehmen:

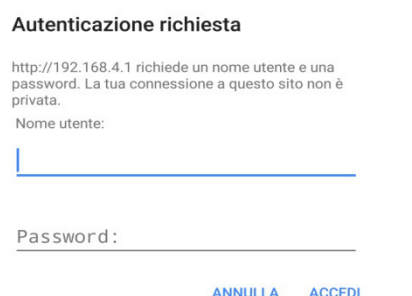

Eingeben:

- Nutzername: **user**
- Passwort: **user**

Die Schaltfläche **ANMELDEN** drücken

6. Nach dem Ladevorgang wird eine Seite angezeigt, die der folgenden ähnlich ist:

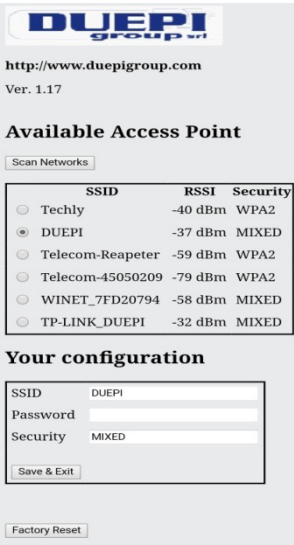

- 7. In dem Feld **Available Access Point** erscheint nicht Ihr Wi-Fi-Netzwerk, drücken Sie die Schaltfläche **Scan Networks**.
- 8. Wenn sich die Seite nicht korrekt öffnen sollte, erneut die Schaltfläche **Scan Networks**  drücken oder den Cache-Speicher des Geräts frei machen, der für die Konfiguration benutzt wird; die Anleitungen des Browsers, den Sie benutzen, befolgen. Eventuelle Störungen in der Anzeige hängen von dem Gerät oder dem benutzten Browser ab.

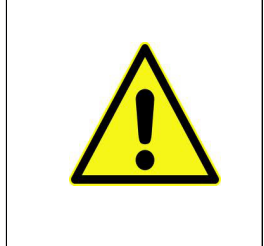

Der RSSI-Wert gibt den Signalpegel des vom Modul erhaltenen Wi-Fi-Netzwerks an. Wenn der Wert unter -65dBm liegt (zum Beispiel -75dBm), ist die Kommunikation zwischen dem Modul und der Anwendung **dpremote** nicht optimal. Das Wi-Fi-Modul muss an den Router angenähert werden oder ein Wi-Fi-Verstärker muss hinzugefügt werden.

Das gewünschte Netzwerk auswählen und auf den Schaltknopf neben dem Netzwerknamen drücken (SSID). Wenn der Name auch nicht erscheint, nachdem die Schaltfläche **Scan Networks** gedrückt wurde, kann der Name manuell in das Feld **SSID** eingegeben werden;

9. Das Passwort des Netzwerks in das Feld **Passwort** eingeben (das Feld leer lassen, wenn es ein offenes Netzwerk ohne Passwort ist);

**ACHTUNG!** Immer kontrollieren, dass keine Leerzeichen vor und nach dem Passwort eingegeben wurden.

10. Die Schaltfläche **Save & Exit** drücken

192.168.4.1 dice: Press OK to confirm! Cancel to return to the page! ANNULLA OK

11. Den Speichervorgang durch Drücken der Schaltfläche **OK** bestätigen.

12. Jetzt ist es möglich, die Internetseite zu schließen und das Modul wird sich mit dem ausgewählten Wi-Fi-Netzwerk verbinden. Wenn das Modul nicht von allein neu startet, einige Sekunden die Schaltfläche "**R**" drücken.

Nach dem Neustart wird innerhalb von wenigen Minuten das Wi-Fi-Modul mit Ihrem bevorzugten Netzwerk verbunden sein. Diese Situation wird nur durch die grüne fix eingeschaltete LED signalisiert. Falls dies nicht passieren sollte, erneut die Konfiguration vornehmen und aufmerksam die eingegebenen Daten kontrollieren oder auf **Abs.** Häufige Fragen zur Lösung der häufigsten Probleme gehen. Die untere Tabelle stellt detailliert die Funktion des Wi-Fi-Moduls je nach Status der eingeschalteten LEDs dar.

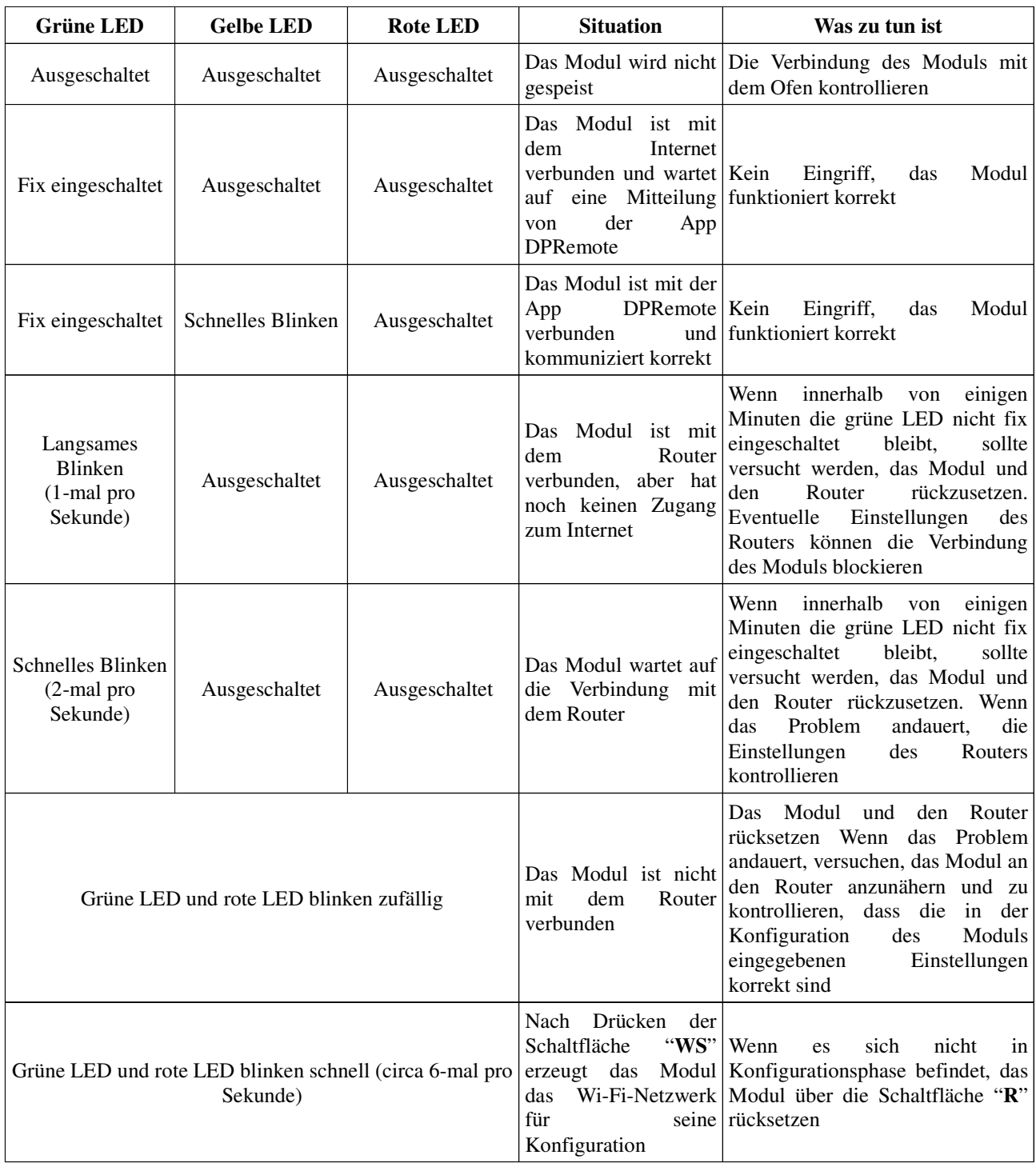

## **8 Status der LEDs**

#### **9 Konfiguration App DPRemote**

Zur Verbindung des Smartphones mit dem soeben konfigurierten Wi-Fi-Modul M1 die folgende Vorgehensweise befolgen:

- 1. Kontrollieren, mit dem Internet über Datenverbindung oder Wi-Fi verbunden zu sein;
- 2. Die Anwendung DPRemote von Google Play oder von dem App Store herunterladen, je nach eigenem Gerät;
- 3. Die Anwendung DPRemote starten, dazu auf die entsprechende Ikone auf Ihrem Smartphone drücken:

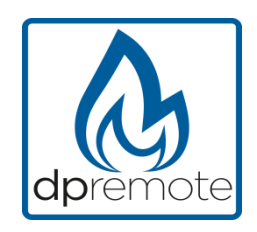

4. Beim Start auf die Ikone oben rechts drücken, um auf die Einstellungen zuzugreifen:

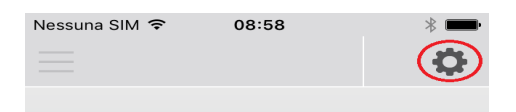

5. Den Remote-Verbindungsmodus auswählen:

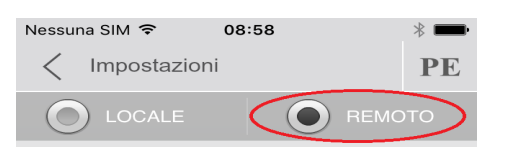

6. Wenn das Etikett alle Daten enthält, alle wie auf dem Foto eingeben, dann die Registrierung wie nach **Abs.** senden**.** Das Modul wird sofort betriebsbereit sein.

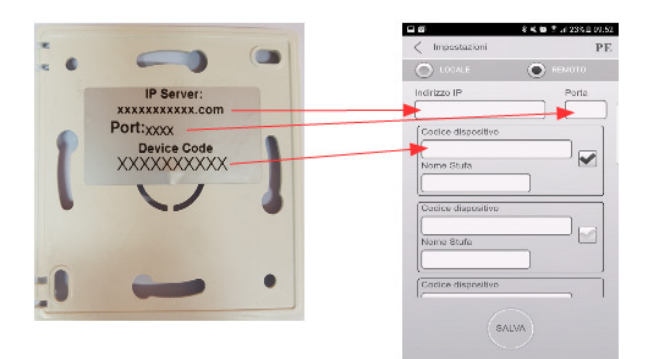

7. Wenn das Wi-Fi-Gerät nur den Code auf der Rückseite wie auf dem Foto hat, die Daten wie folgt eingeben: ip server: duepiwebserver1.com Port: 3000.

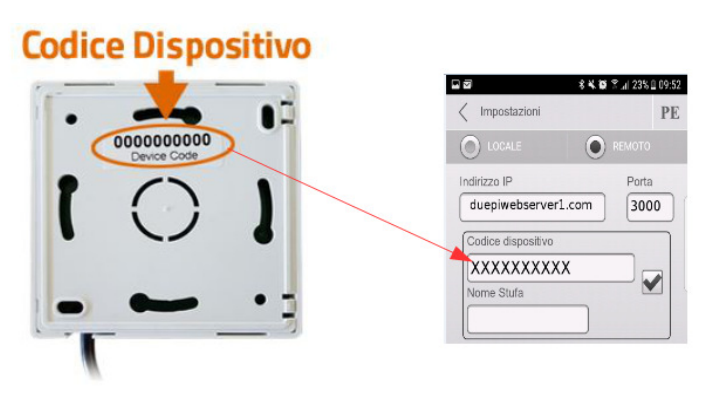

Das Modul wird sofort betriebsbereit sein, dann die Registrierung via E-Mail senden, siehe **Abs. .**

**ACHTUNG!** Es ist möglich, bis zu 3 Remote-Geräte einzugeben. Die Anwendung wird **ausschließlich** das Gerät steuern, das durch Abhaken des Kästchens ausgewählt wurde.

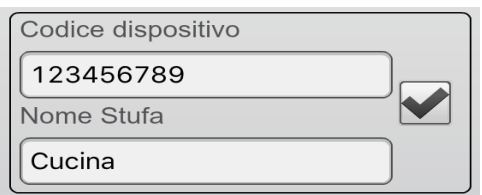

ACHTUNG! Das Feld "Ofen-Name" ermöglicht die Eingabe von maximal 15 Zeichen; es handelt sich um ein optionales Feld, das nur zur Beschreibung dient.

8. Die Schaltfläche "**Speichern**" drücken, um die eingegebenen Einstellungen zu kontrollieren, und auf die Hauptseite zurückkehren;

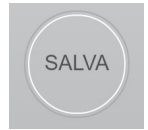

9. Jetzt wird die Anwendung die Verbindung mit dem Wi-Fi-Modul versuchen. Wenn die Felder korrekt ausgefüllt wurden, kann der Ofen über die folgenden Bildschirmfenster kontrolliert werden:

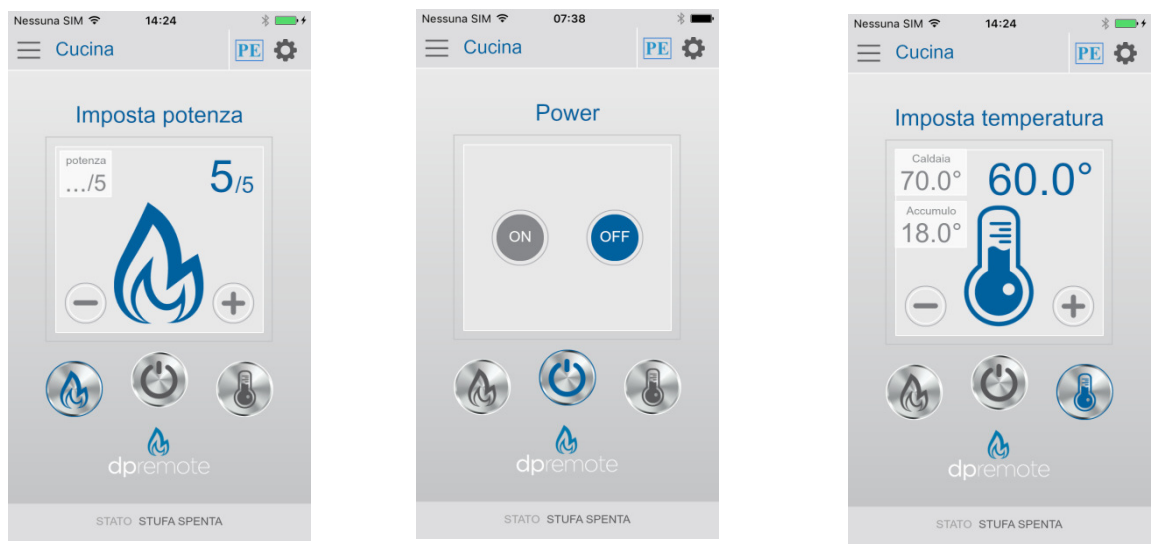

10. Die Anwendung ist jetzt mit dem Wi-Fi-Modul des Ofens verbunden. Falls dies nicht passieren sollte, die Konfiguration der Anwendung vornehmen und aufmerksam die eingegebenen Daten kontrollieren. Eventuell den **Abs.** Häufige Fragen zur Lösung der häufigsten Probleme zu Rate ziehen

#### **10 Häufige Fragen**

**F**: Das Modul schaltet sich nicht ein.

**A**: Kontrollieren, dass das Modul korrekt an den Ofen angeschlossen ist.

**F**: Nachdem die Sequenz zur Aktivierung des Konfigurationsnetzwerks vorgenommen wurde, die in Abschnitt Konfiguration Wi-Fi-Modul M1 (Schaltflächen **R** und **WS**) angegeben ist, schaffe ich es nicht, das vom Modul erzeugte Wi-Fi-Netzwerk zu finden.

**A**: Versuchen, das Wi-Fi auf dem benutzten Gerät auszuschalten und wieder einzuschalten.

**F**: Ich verbinde mich mit dem Wi-Fi-Modul, aber bis ich die Daten meines Wi-Fi-Netzwerks eingegeben habe, bin ich nicht mehr verbunden.

**A**: Das Modul bleibt 10 Minuten im Wartemodus, danach wird es rückgesetzt. Das Wi-Fi-Modul rücksetzen, dazu die Schaltfläche "**R**" einige Sekunden drücken und den Vorgang wiederholen.

**F**: Ich verbinde mich mit dem Wi-Fi-Modul, aber sobald ich versuche, die Internetseite zu öffnen, meldet es sich ab.

**A**: Das Wi-Fi-Modul rücksetzen, dazu die Schaltfläche "**R**" einige Sekunden drücken und den Vorgang wiederholen.

**F**: Ich bin mit dem Wi-Fi-Modul verbunden, aber ich schaffe es nicht, die Internetseite zu öffnen, um es zu konfigurieren.

**A**: Versuchen, den Cache des benutzten Programms zu löschen, um im Internet zu navigieren und die Seite neu zu laden. Die Methode ist je nach Programm unterschiedlich, auf der entsprechenden Webseite die Modalitäten kontrollieren. Allgemein handelt es sich darum, die "**provisorischen**" Navigationsdaten zu löschen.

**F**: Die Konfigurationsseite des Moduls wird angezeigt, aber wenn ich die Schaltflächen **Scan Networks** oder **Save & Exit** drücke, wird ein Fehler angezeigt.

**A**: Versuchen, den Cache des benutzten Programms zu löschen, um im Internet zu navigieren und die Seite neu zu laden. Die Methode ist je nach Programm unterschiedlich, auf der entsprechenden Webseite die Modalitäten kontrollieren. Allgemein handelt es sich darum, die "**provisorischen**" Navigationsdaten zu löschen.

**F**: Nachdem die Schaltfläche **Scan Networks** gedrückt wurde, erscheint mein Wi-Fi-Netzwerk nicht mehr unter den aufgelisteten.

**A**: Versuchen, das Modul an den Router anzunähern und erneut die Schaltfläche **Scan Networks** zu drücken. Alternativ ist es möglich, manuell den Netzwerknamen (SSID), den Sicherheitstyp und das Passwort einzugeben; dazu die entsprechenden Felder ausfüllen.

**F**: Wenn ich die Schaltfläche **Save & Exit** drücke, wird mir gesagt, dass ein Fehler im Netzwerknamen SSID vorliegt.

**A**: Das Modul unterstützt nicht Netzwerknamen und Passwörter mit Leerzeichen. In diesem Fall muss auf die Einstellungen des Routers zugegriffen werden; wenn möglich den Namen und/oder das Passwort des Wi-Fi-Netzwerks ändern.

**F**: Ich habe das Wi-Fi-Modul konfiguriert, aber es verbindet sich nicht mit dem Netzwerk und die grüne und die rote LED blinken.

**A**:

- Kontrollieren, dass die Daten korrekt eingegeben wurden.
- Versuchen, das Modul an den Wi-Fi-Router anzunähern. Den RSSI-Pegel Ihres Wi-Fi-Netzwerks kontrollieren.
- Das Wi-Fi-Modul von der Platine trennen, einige Sekunden warten und dann wieder anschließen
- Die Tabelle unter **Abs.** Status der LEDs zu Rate ziehen, die den Status des Moduls je nach eingeschalteten LEDs angibt.
- **F**: Nach Konfiguration der Anwendung DPRemote wird der folgende Fehler angezeigt:

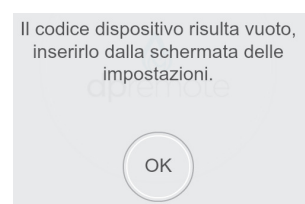

**A**: Auf die Einstellungen zugreifen (siehe **Abs.** Konfiguration App DPRemote) und kontrollieren, dass korrekt der "**Gerätecode"** eingegeben wurde und das richtige Auswahlkästchen abgehakt wurde. Kontrollieren, dass keine Leerzeichen in den verschiedenen Feldern eingegeben wurden; auch die Klein- und Großbuchstaben des Codes einhalten.

**F**: Nach Konfiguration der Anwendung DPRemote wird der folgende Fehler angezeigt:

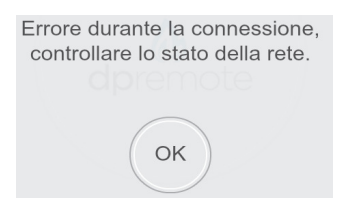

**A**: Kontrollieren, dass bei dem Wi-Fi-Modul die grüne LED fix eingeschaltet ist und dass die rote und die gelbe LED ausgeschaltet sind.

Kontrollieren, dass das Smartphone, das benutzt wird, an das Internet über Datenverbindung oder Wi-Fi-Netzwerk angeschlossen ist.

Kontrollieren, korrekt den "**Gerätecode**" eingegeben zu haben.

**F**: Ich habe unter den aufgelisteten Fragen keine Antwort gefunden.

**A**: Das Modul von dem Ofen trennen, einige Sekunden warten, dann erneut anschließen und die Konfiguration des Wi-Fi-Moduls oder der Anwendung wiederholen.